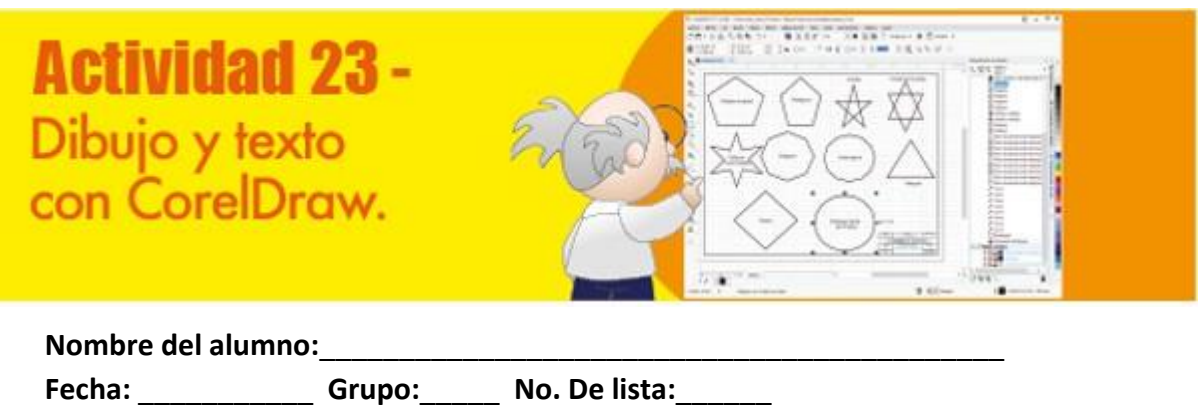

**Propósitos de la actividad:** Que aprendas a utilizar las herramientas de CorelDRAW para hacer dibujos sencillos y cuadros de referencias.

**Referencias al libro:** Lee las páginas 153 a 160 de tu libro, repasa la presentación 5-2 Dibujo con CorelDraw y luego realiza esta actividad.

## **Paso a paso**

A trabajar:

- 1. Inicia una sesión de CorelDraw y haz lo siguiente:
	- o Configura la página al tamaño **Mi bloc de dibujo** o 50 x 35 cm.
	- o Dibuja un margen de 1 cm por los cuatro lados de la hoja con la herramienta **Polilínea** o con **Rectángulo** y bloquea el objeto para que no se mueva al dibujar otras figuras.
	- o Con las herramientas **Rectángulo** y **Polilínea** crea un cuadro de referencias y Asígnale los siguientes atributos:

4 x 12 cm. El nombre del colegio en la parte superior. La fecha y tu nombre en una segunda fila. El número de lámina, la escala y las acotaciones en una tercera fila. Tu grupo y el nombre de la lámina (*Dibujo vectorial*) en la última fila.

- o Para mover los cuadros de texto a su lugar puedes desactivar la función **Encajar en cuadrícula**, ampliar la pantalla con el comando **Niveles de zoom** de la barra de herramientas **Estándar** y bloquear tanto el margen como el cuadro de referencias con el comando **Bloquear objeto** del menú **Organizar**.
- 2. Pulsa en la herramienta **Rectángulo** y crea un cuadrado de 8 x 8 cm. Para hacer figuras perfectas como un cuadrado debes presionar la tecla **Ctrl** mientras dibujas la figura.
	- o Copia el cuadrado con el comando **Copiar** del menú o con las teclas <sup>Ctri</sup>l+<sup>Cl</sup>.
	- $\circ$  Pega en la pantalla los cuadrados necesarios para formar el desarrollo de un cubo y arrástralos al lugar correspondiente.
	- o Selecciona todos los cuadrados y aplica el comando **Agrupar** del menú **Organizar**.
	- o Pon el título **Desarrollo de un cubo** en la parte superior con la herramienta **Texto**.
	- o Guarda el dibujo con el nombre *Desarrollo de un cubo.cdr*.

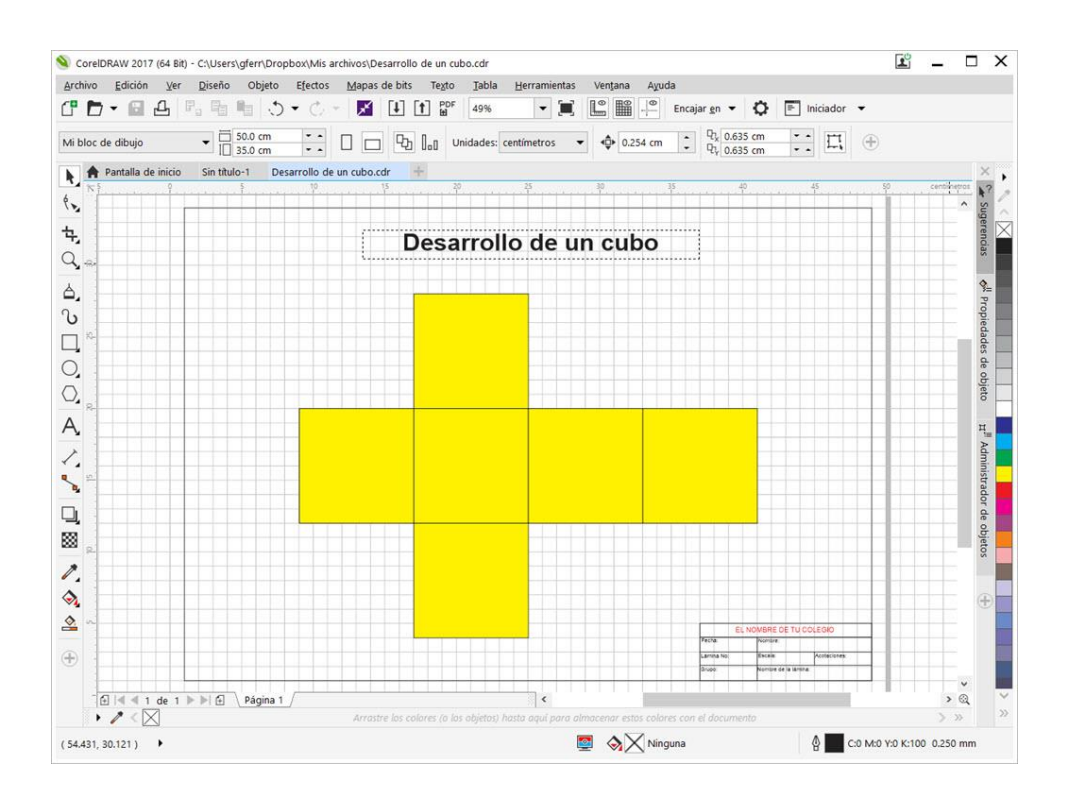

- 3. Contesta las siguientes preguntas.
	- o ¿En qué cuadro de diálogo puedes personalizar el ambiente de trabajo de CorelDraw?
	- ¿Qué es un cuadro de referencias?  $\circ$
	- ¿En dibujo qué significa mano alzada?  $\circ$
	- Describe dos maneras de aplicar zoom al dibujo.  $\circ$
	- ¿Con qué herramienta insertas los letreros y nombres en el dibujo?  $\circ$
	- Imprime esta actividad y entrégala a tu profesora o profesor.  $\circ$